## *ego facing*

### Manual de Administrador

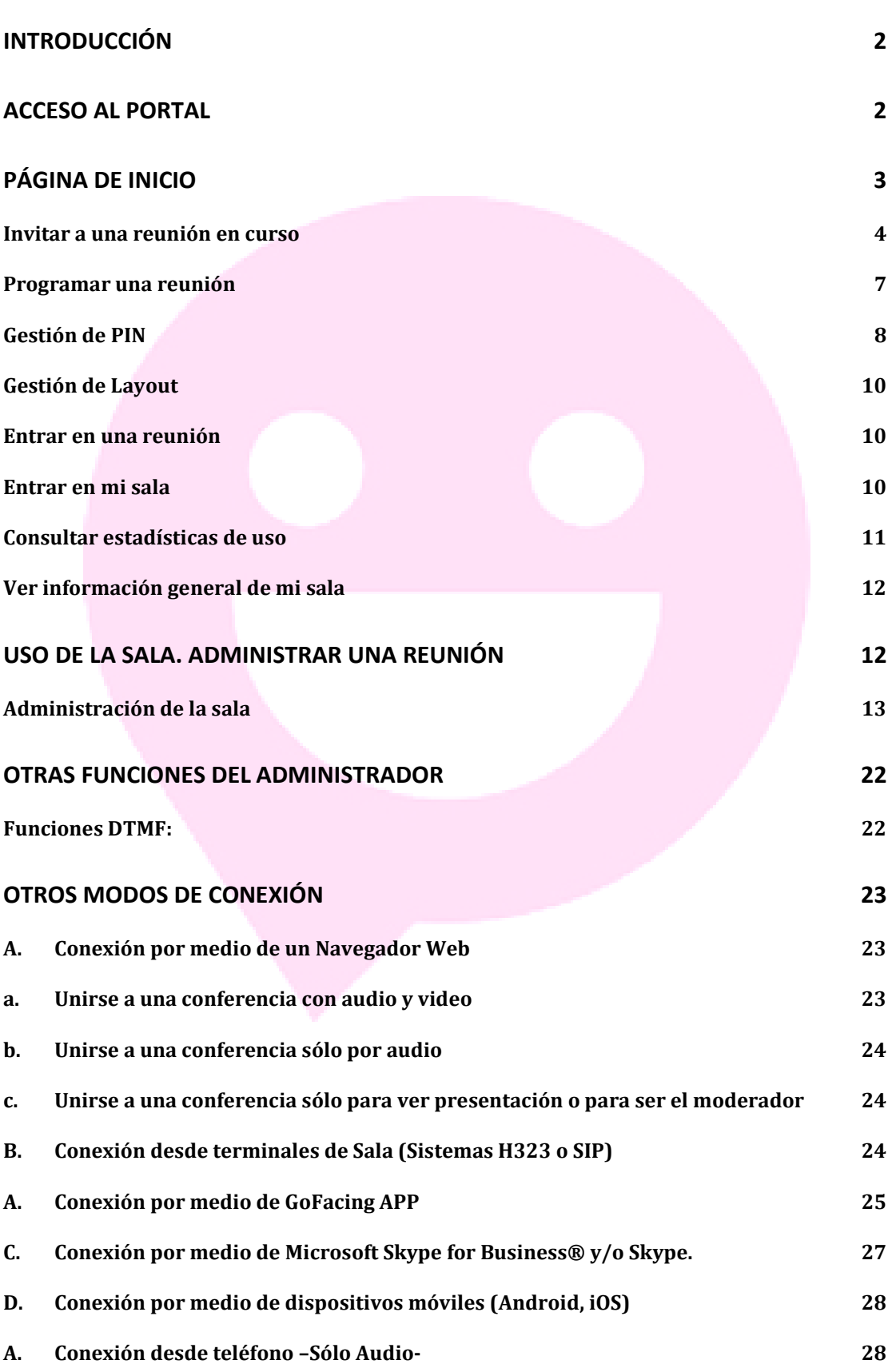

### **Pigo** facing

### Introducción

<span id="page-1-0"></span>La sala virtual de reuniones **GoFacing** es un espacio personal que permite reunirse con otras personas sobre vídeo y/o audio, además de poder compartir documentos y colaborar en línea.

En este documento se mostrará como conectarse a las salas virtuales de videoconferencia desde los distintos medios posibles, así como un detalle de las distintas funcionalidades de las que puede hacer uso el administrador.

Puede acceder a una sala virtual desde cualquier navegador web, desde su equipo de videoconferencia, a través de otras tecnologías como Microsoft Lync, Skype for Business o Skype (según versión y dispositivo), o sencillamente desde un teléfono como asistente de audio.

Esta guía explica todo lo que necesita saber acerca de:

- Cómo gestionar las invitaciones a las reuniones
- Cómo administrar las conferencias / reuniones
- Cómo conectarse a una sala de reuniones: mediante invitaciones, navegador WEB, APP Android e iOS, etc.…
- Cómo compartir su escritorio y contenidos

<span id="page-1-1"></span>Si se precisara de alguna información que no se incluyera en este manual, habría que ponerse en contacto directamente con el departamento de soporte en: **support@gofacing.com**

### Acceso al portal

### [www.mygofacing.com](http://www.mygofacing.com/)

Para acceder al portal será necesario el **nombre de la sala** y su **PIN** de administrador.

### **Ogo** fac

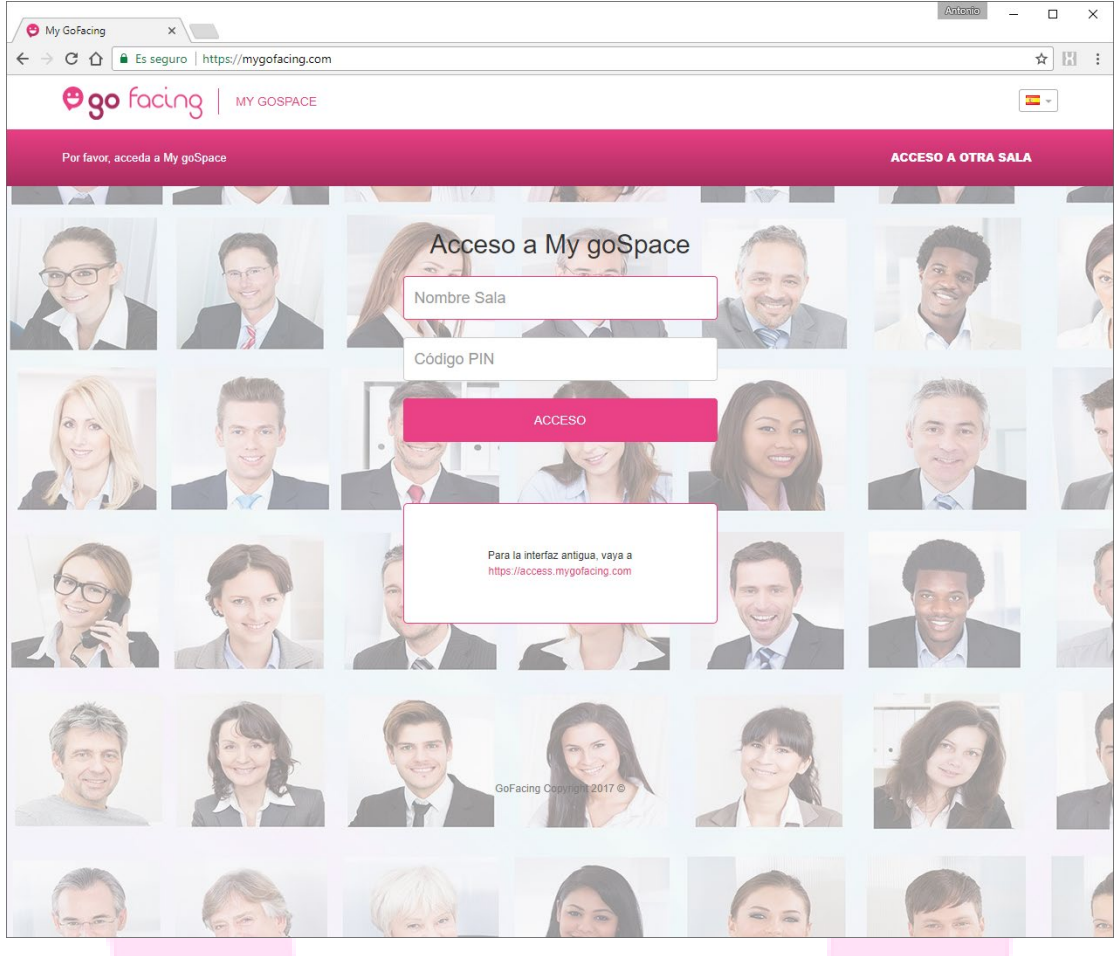

### Página de Inicio

<span id="page-2-0"></span>Desde la página principal se podrán realizar las siguientes funciones:

- 1. Invitar / Programar reuniones
- 2. Cambiar PIN de la sala
- 3. Cambiar Layout
- 4. Acceder directamente a MI SALA
- 5. Acceder a cualquier sala de GoFacing
- 6. Ver Estadísticas de uso
- 7. Consultar información general de mi sala virtual

#### <span id="page-3-0"></span>**Invitar a una reunión en curso**

Desde esta pantalla será posible invitar a participantes para que se conecten a la sala que está actualmente en uso o que se va a usar de forma inminente.

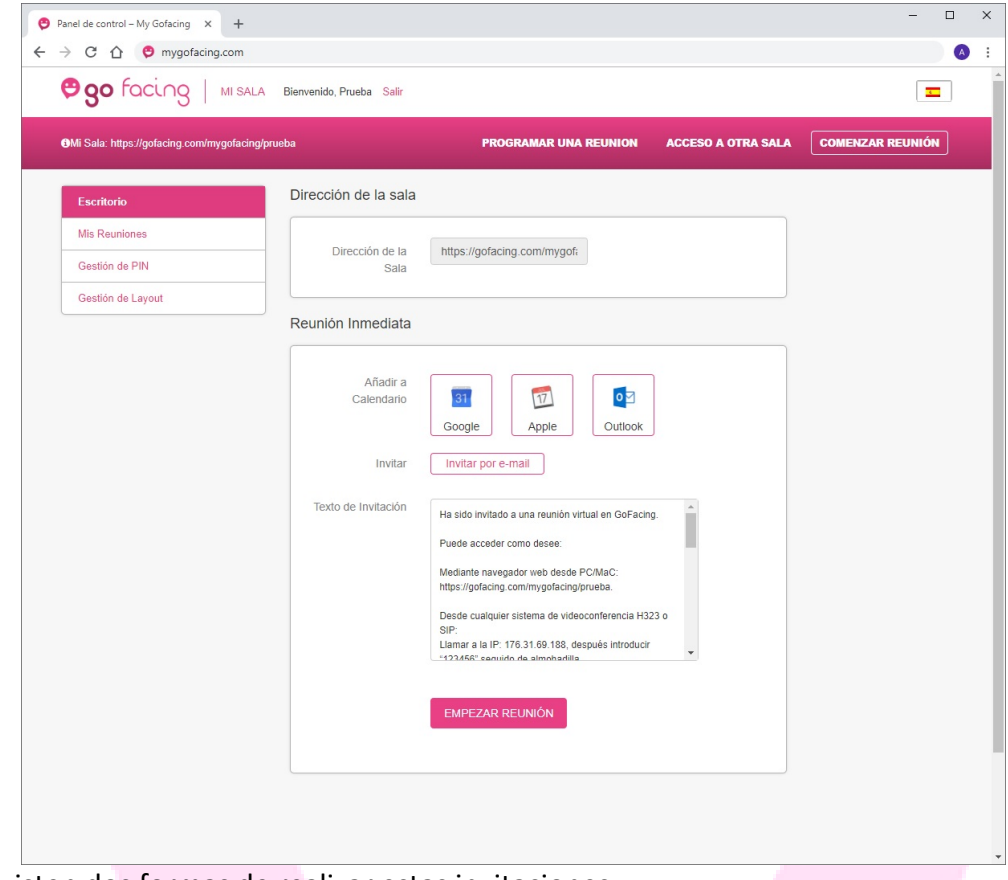

### Existen dos formas de realizar estas invitaciones:

### **Google Calendar, iCalendar o Microsoft Outlook**

Haciendo clic sobre los iconos de Google y/u Outlook, se descarga la solicitud de la reunión y posteriormente se modifica y se envía a quien corresponda mediante la cuenta de correo electrónico personal.

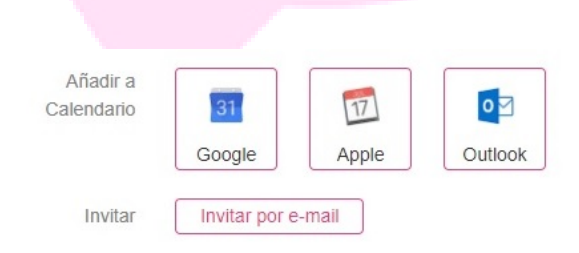

### **Invitar por email:**

Introducir el mail de los destinatarios separados por comas**,** acumulando así todos los emails necesarios.

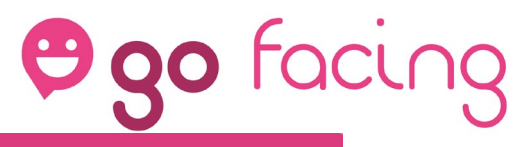

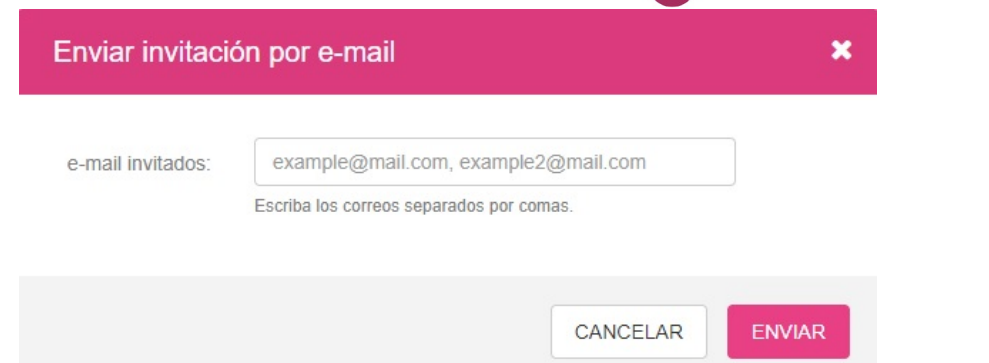

Tras pulsar la tecla ENVIAR, el sistema confirma los mails a los que ha sido enviada la invitación.

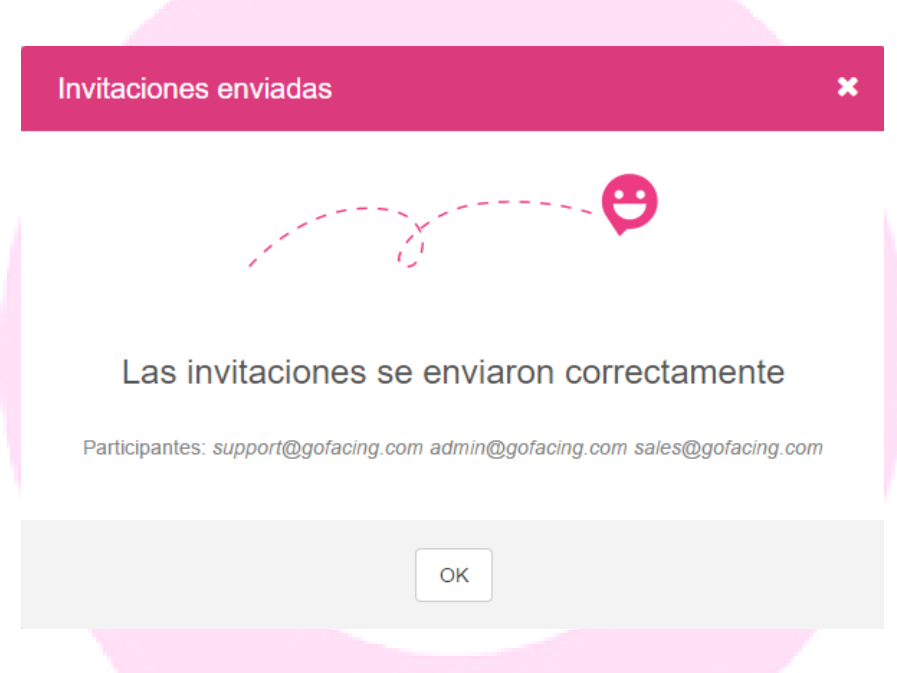

Cada usuario recibirá un mail similar a éste (ver imagen) donde en función de cómo se quiera conectar dicho usuario deberá seguir las indicaciones oportunas.

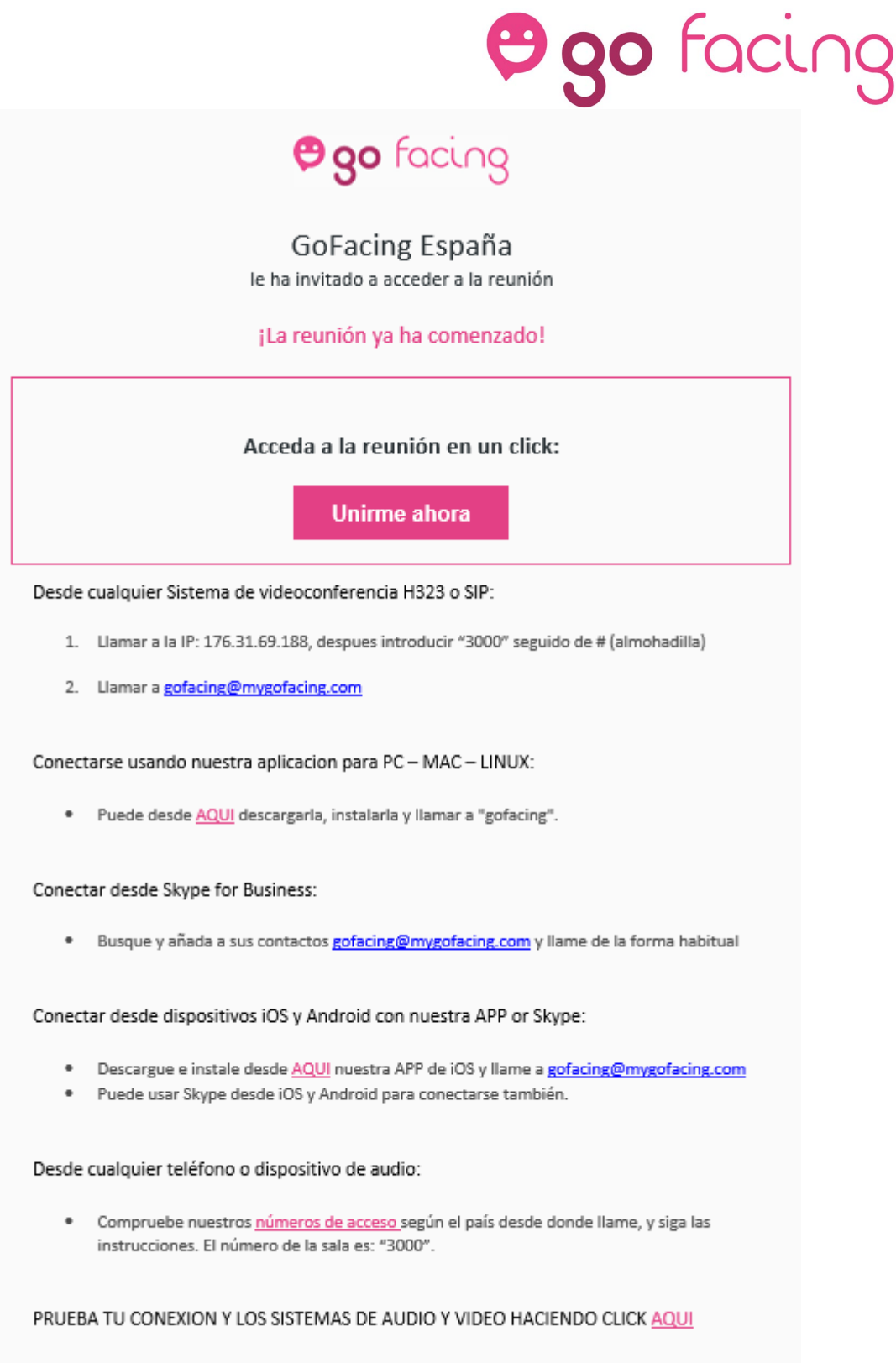

 $\bullet$ 

### *<u>Pigo</u>* facing

#### <span id="page-6-0"></span>**Programar una reunión**

Nos permite programar una reunión que se va a producir pasado un tiempo.

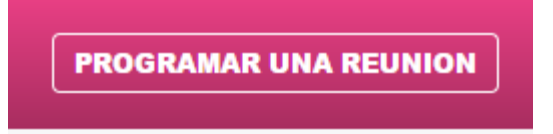

Para ello, habrá que introducir los detalles de la reunión: Tema a tratar, descripción, fecha y hora.

#### **GUARDAR REUNIÓN**

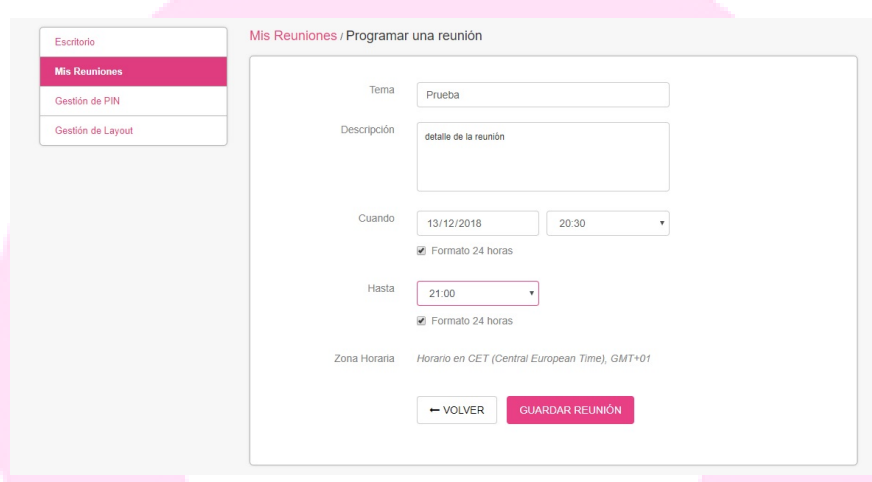

Una vez guardada la reunión, ésta aparecerá en **REUNIONES PLANIFICADAS**

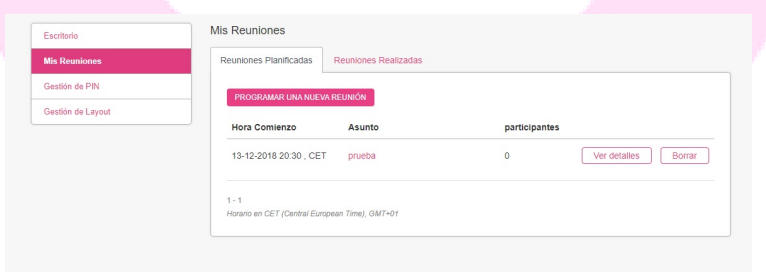

Haciendo clic sobre **DETALLES** se podrán realizar las invitaciones cómo y a quién corresponda y según lo explicado en el punto anterior.

#### **ACTUALIZAR REUNION PLANIFICADA**

Se podrá cambiar los detalles de una reunión planificada: Tema, descripción, fecha, hora, etc..

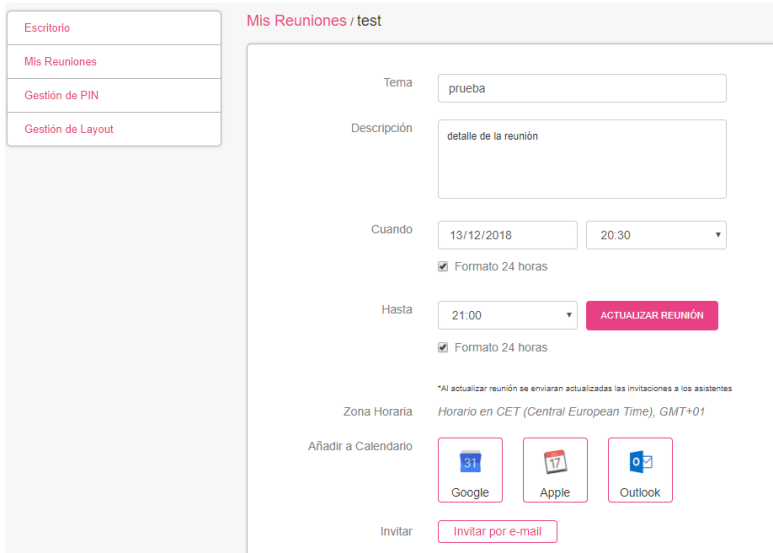

Y al hacer click sobre **"ACTUALIZAR REUNIÓN"**, no sólo se guardarán los datos si no que también se volverán a enviar las invitaciones con los datos actualizados a los usuarios que fueron invitados.

### **CANCELAR REUNION**

Al hacer click en el botón de **BORRAR**, la reunión desaparecerá del listado de "Mis Reuniones" y a cada participante invitado le llegará una notificación de dicha cancelación.

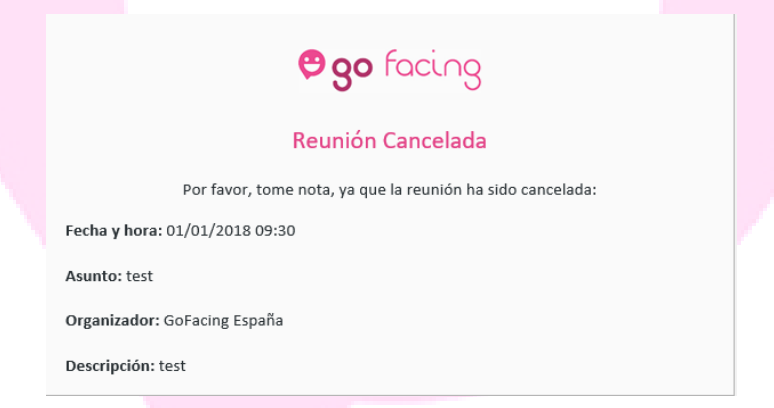

### <span id="page-7-0"></span>**Gestión de PIN**

Mediante la gestión de PIN, se podrá cambiar tanto el PIN de administrador de la sala como asignarles un PIN a los invitados si así se considera oportuno.

### *ego facing*

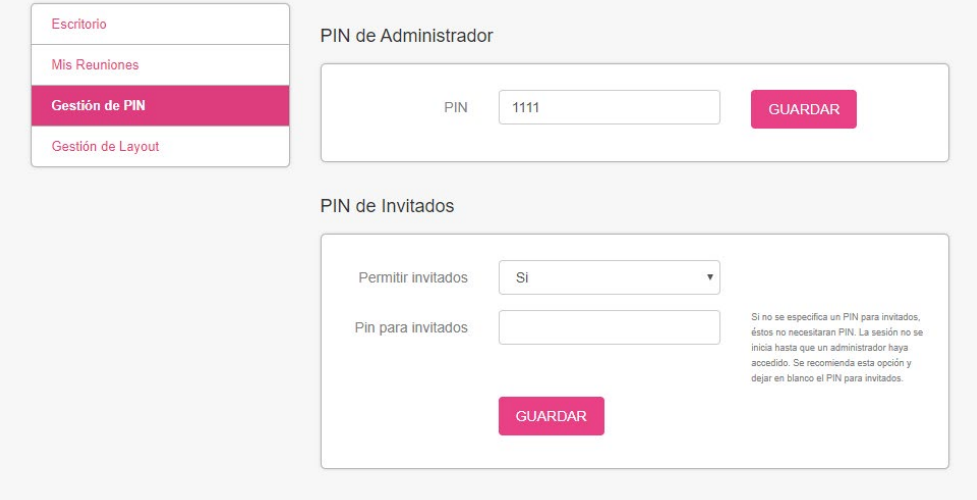

### **PIN DE ADMINISTRADOR:**

El pin de administrador nunca puede estar vacío y debe ser un número de cuatro (4) cifras.

#### **PIN PARA INVITADOS:**

Si se especifica que **NO** se permiten invitados, quiere decir que todos los usuarios serán administradores y por lo tanto tendrán que ser conocedores del PIN de administrador.

Si "permitir invitados" está configurado como **SI**, y se deja en blanco el PIN de invitados (opción por defecto), los usuarios podrán acceder a la sala directamente, siempre y cuando haya un administrador.

Si se especifica un PIN de invitados, éstos deberán introducirlo para poder entrar en la reunión. El PIN de invitados no puede ser el mismo que el de administrador.

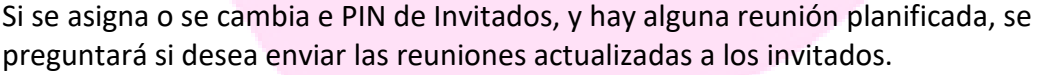

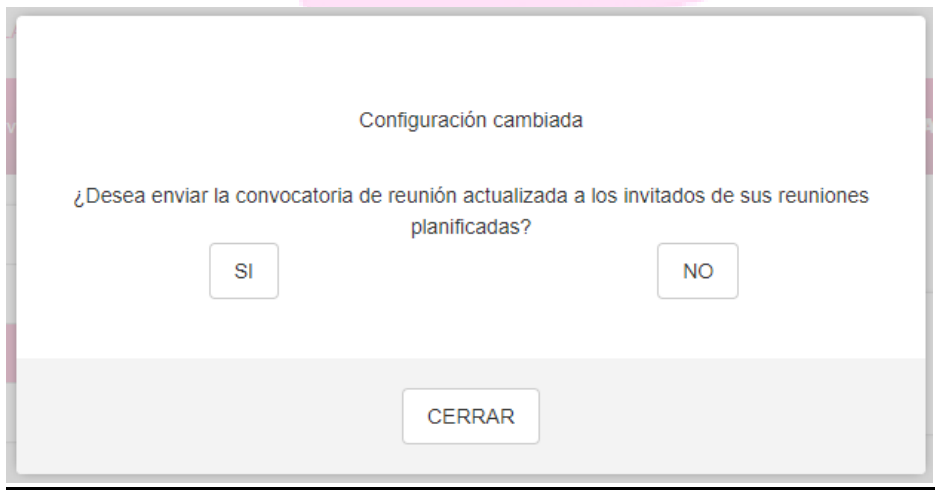

### <span id="page-9-0"></span>**Gestión de Layout**

Es la forma de presentar el video a los usuarios de la sala.

Para que los cambios surtan efecto, todos los usuarios de la sala deberán abandonarla y volver a conectar.

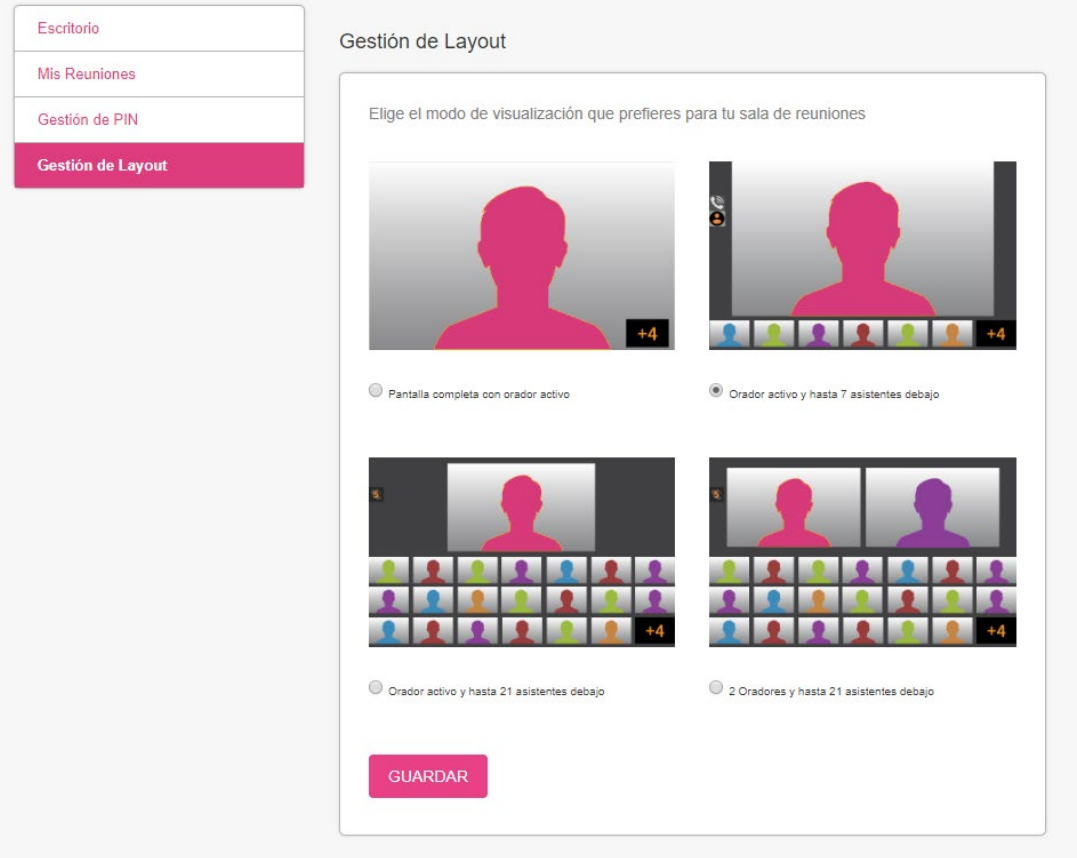

### <span id="page-9-1"></span>**Entrar en una reunión**

Acceso directo al portal de mygofacing.com donde se podrá acceder a cualquier sala de GoFacing.

<span id="page-9-2"></span>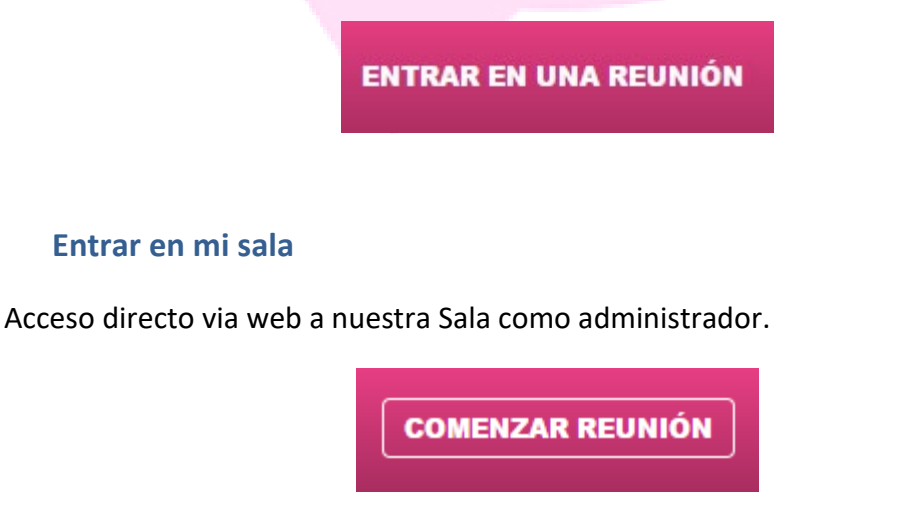

## **Ago** facing

### <span id="page-10-0"></span>**Consultar estadísticas de uso**

En el apartado "estadísticas" se podrá consultar el uso que ha tenido la sala durante el último mes.

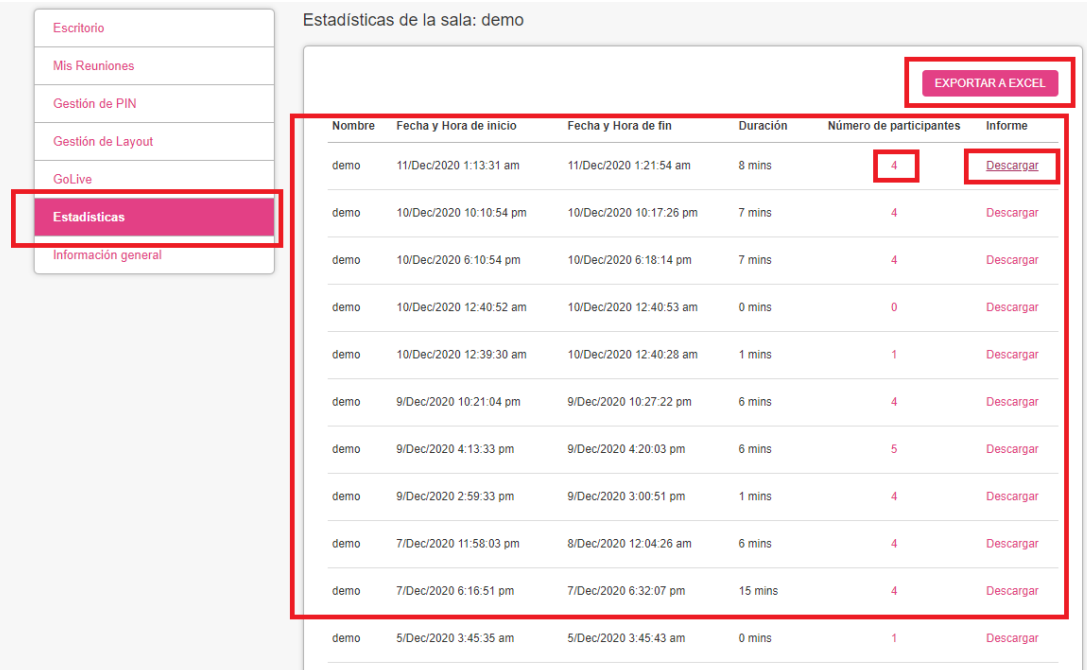

En este apartado podremos exportar a un **archivo excel** este histórico de conferencias.

Y también podremos sobre una conferencia en concreto, obtener el detalle de los participantes que se han conectado,

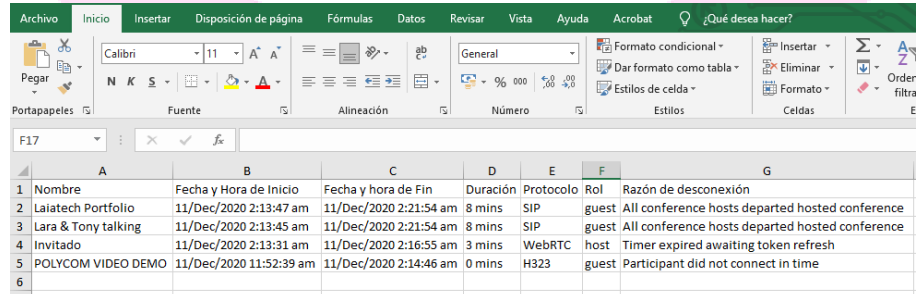

así como un informe de dicha reunión, dando detalles como: calidad de la conexión, protocolo utilizado, paquetes perdidos, etc..

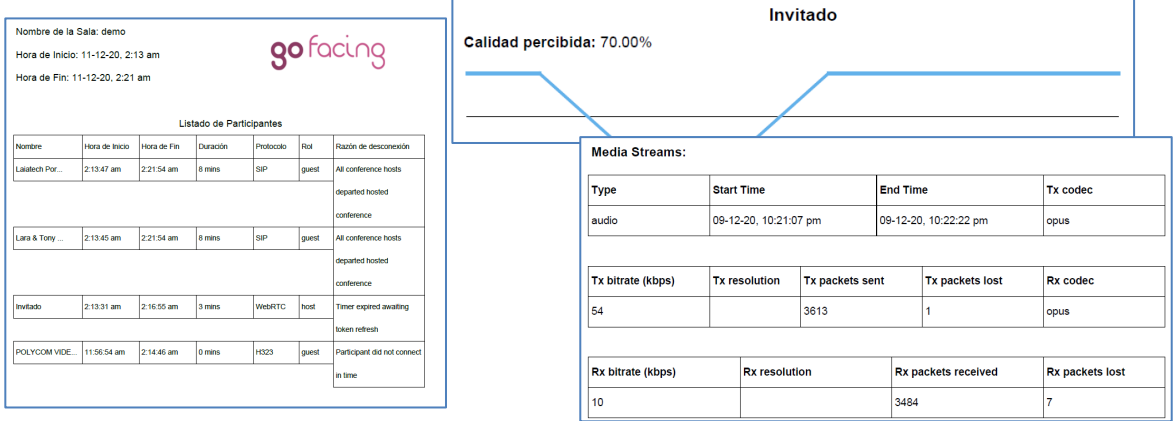

### <span id="page-11-0"></span>**Ver información general de mi sala**

En este apartado se podrá ver información sobre la sala virtual, como la fecha de activación, número máximo de participantes, aliases, etc…

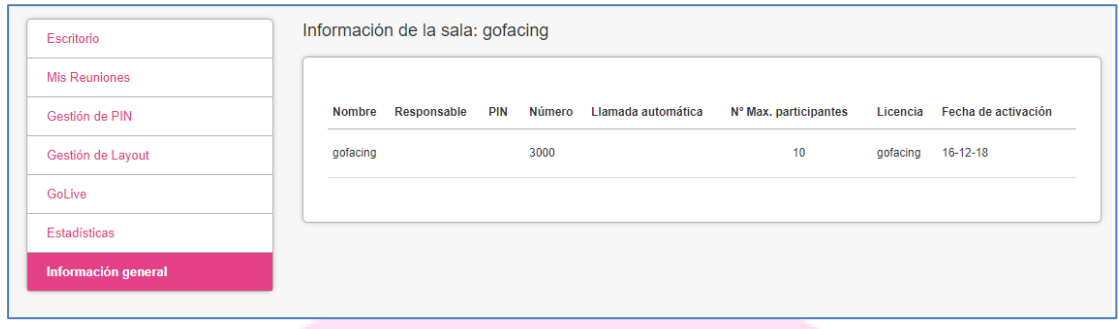

### <span id="page-11-1"></span>Uso de la sala. Administrar una reunión

Una vez conectados a la reunión, el administrador tendrá una visión completa de la sala y de los participantes pudiendo ejercer una serie de acciones sobre ellos.

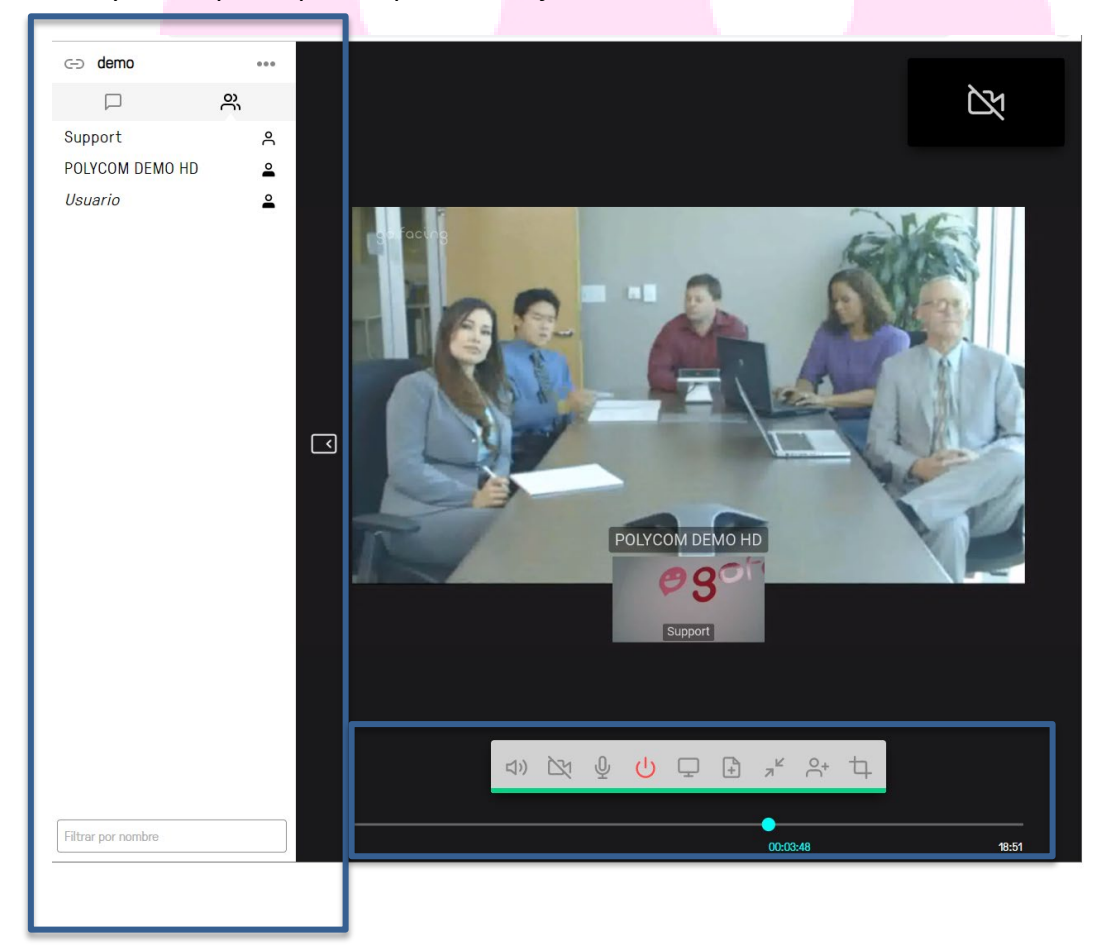

Este es el interfaz que el administrador de cada sala se encontrará al conectarse a su sala virtual. La columna de la izquierda es donde se encuentra todo lo relacionado con la administración de sala de usuarios y chat, la zona central donde se ve el video y/o las presentaciones (compartición de datos, escritorios, pdfs, etc.) y la parte baja,

 $\times$ 

Controlar

la zona de operaciones del propio usuario de la sala (colgar, mutear, presentar, etc.)

### <span id="page-12-0"></span>Administración de la sala

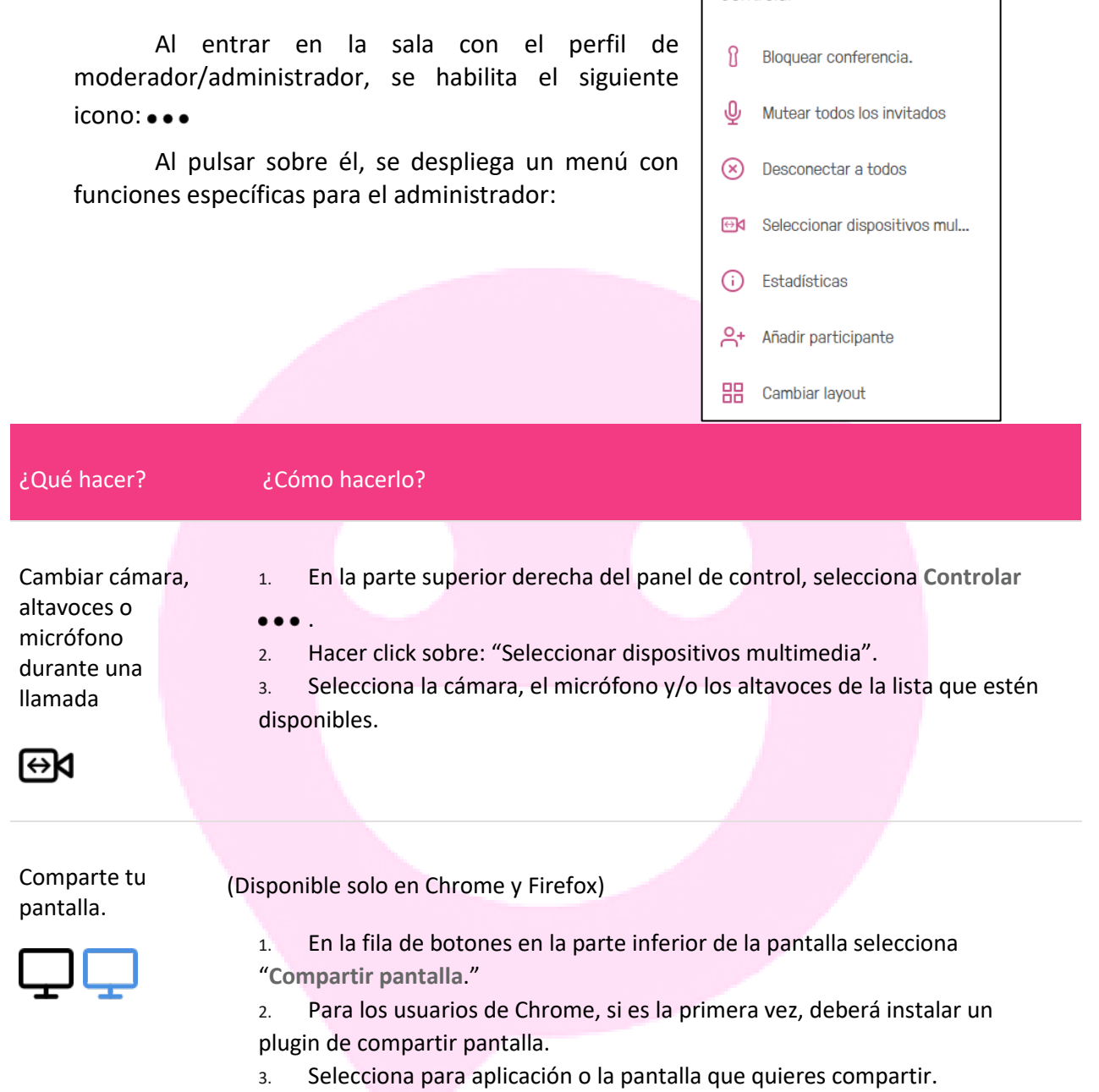

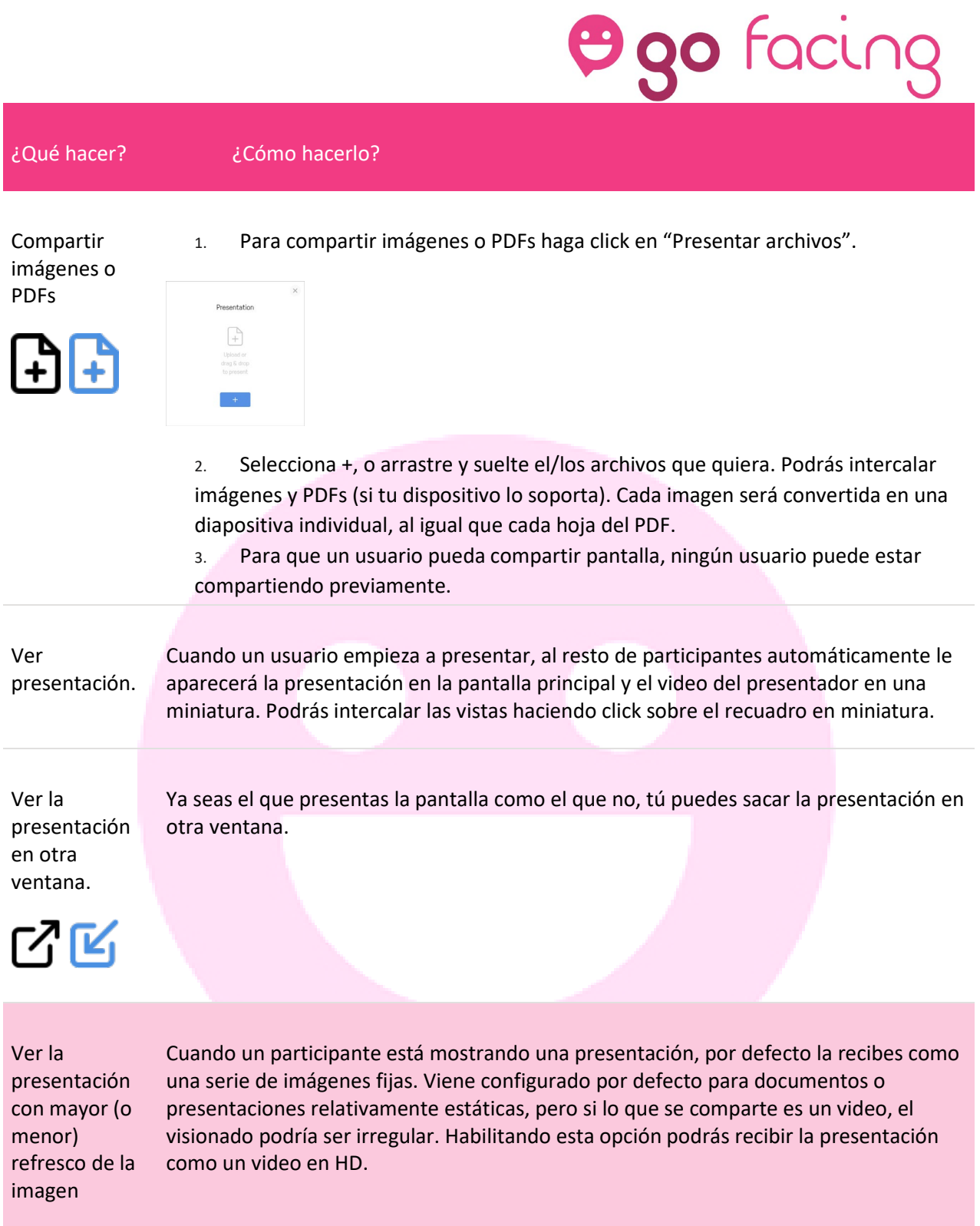

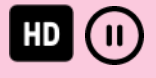

 $\overline{a}$ 

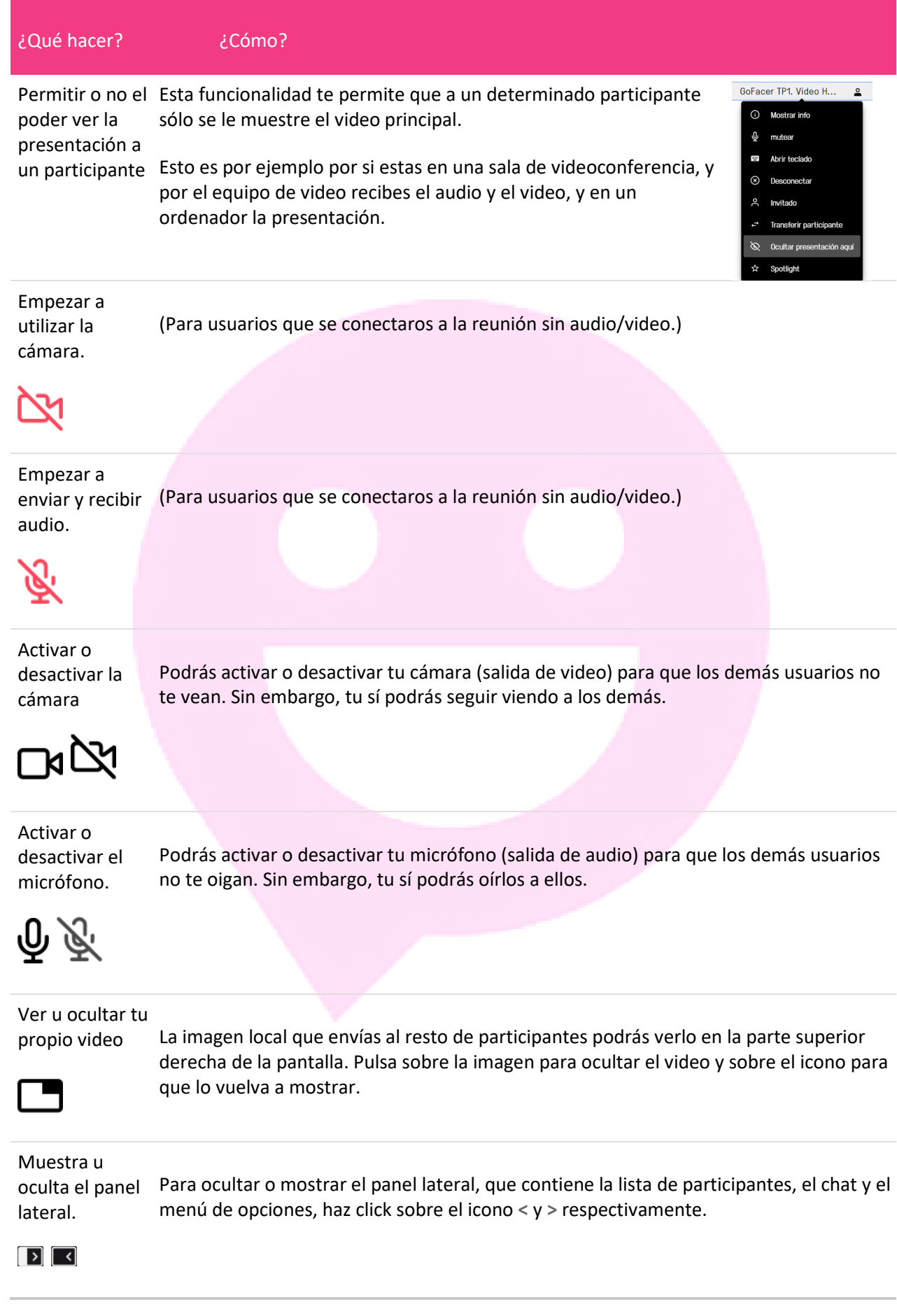

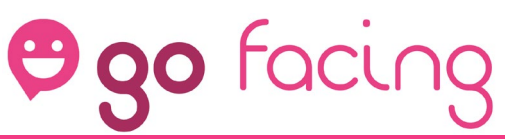

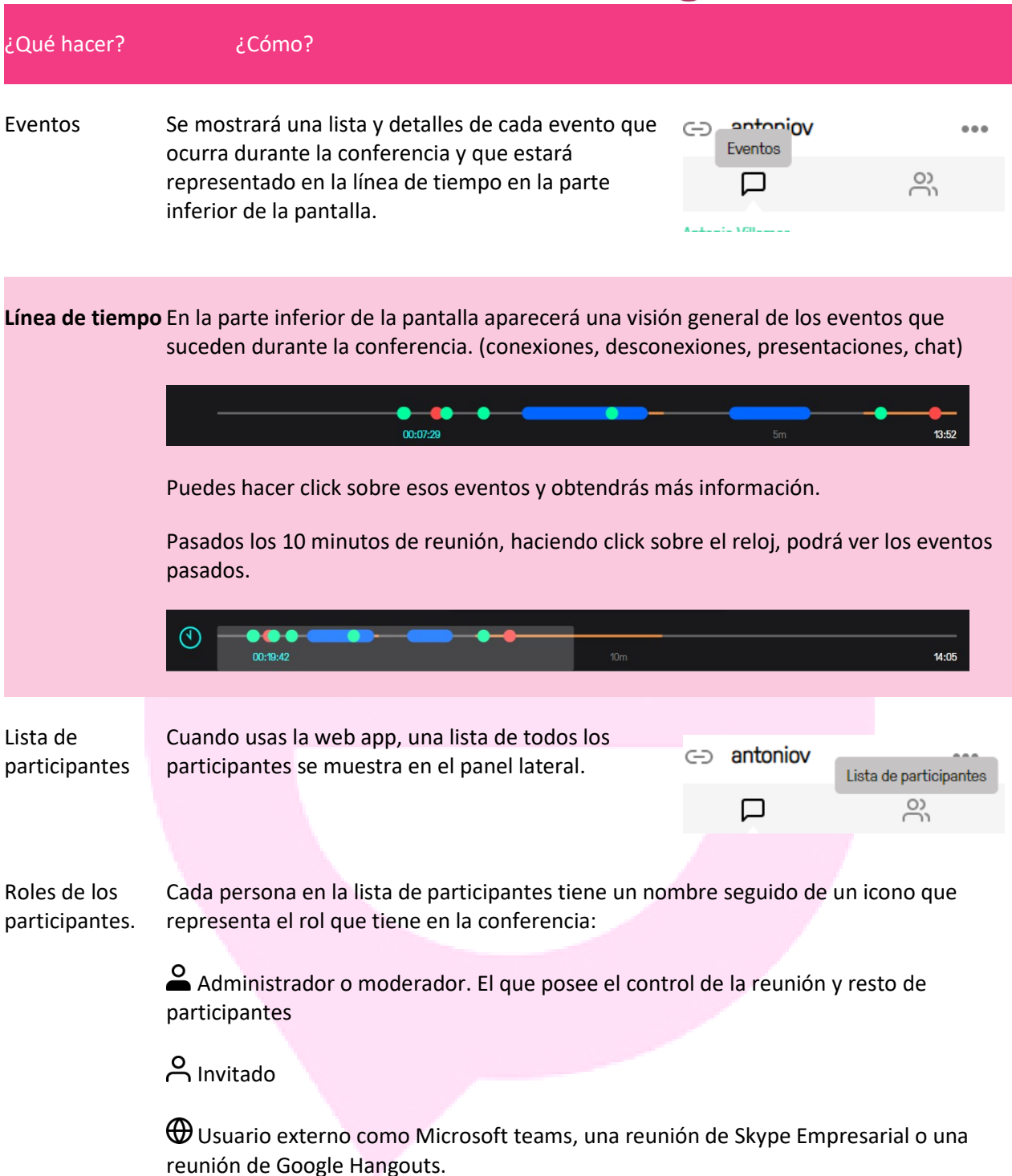

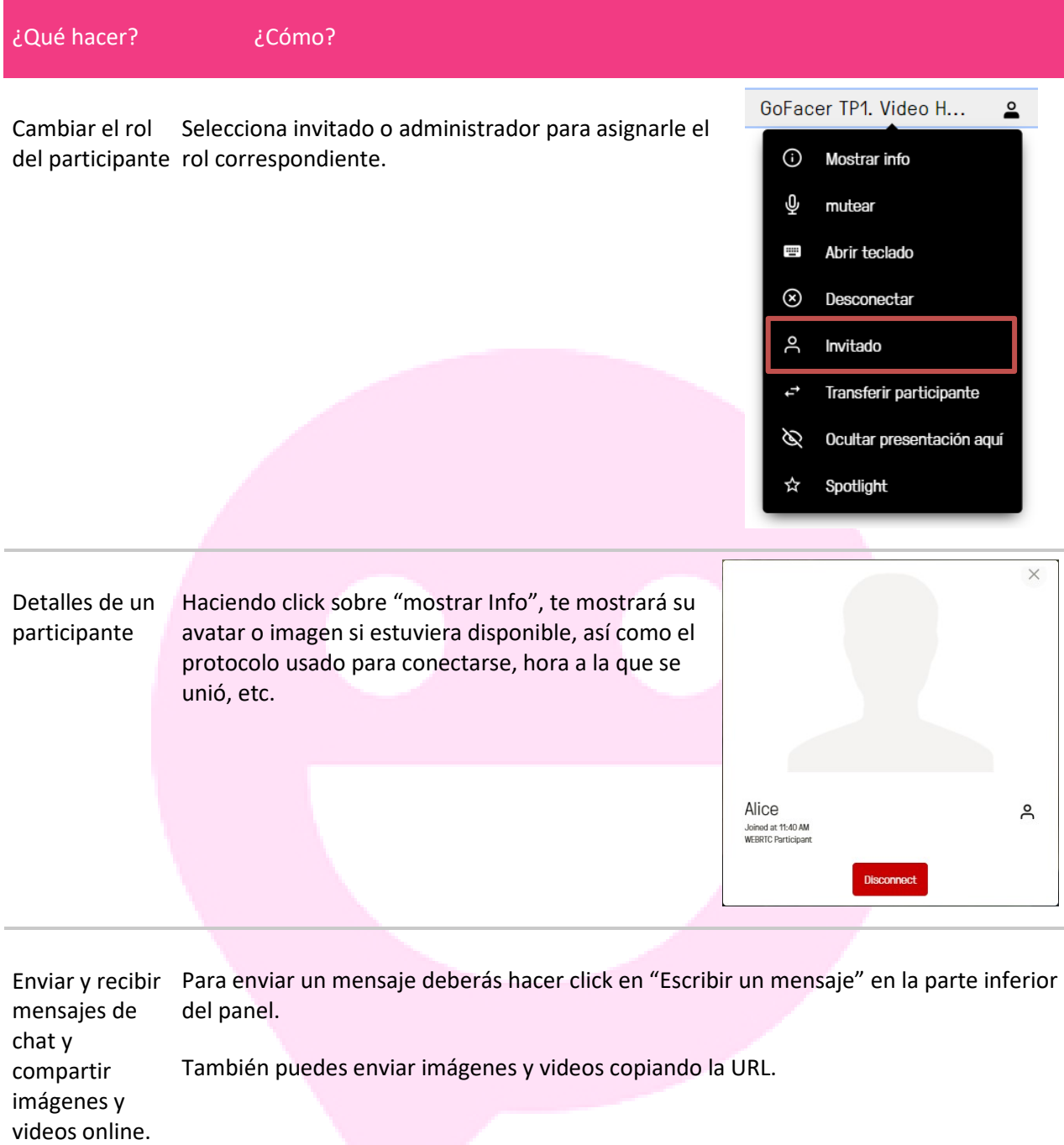

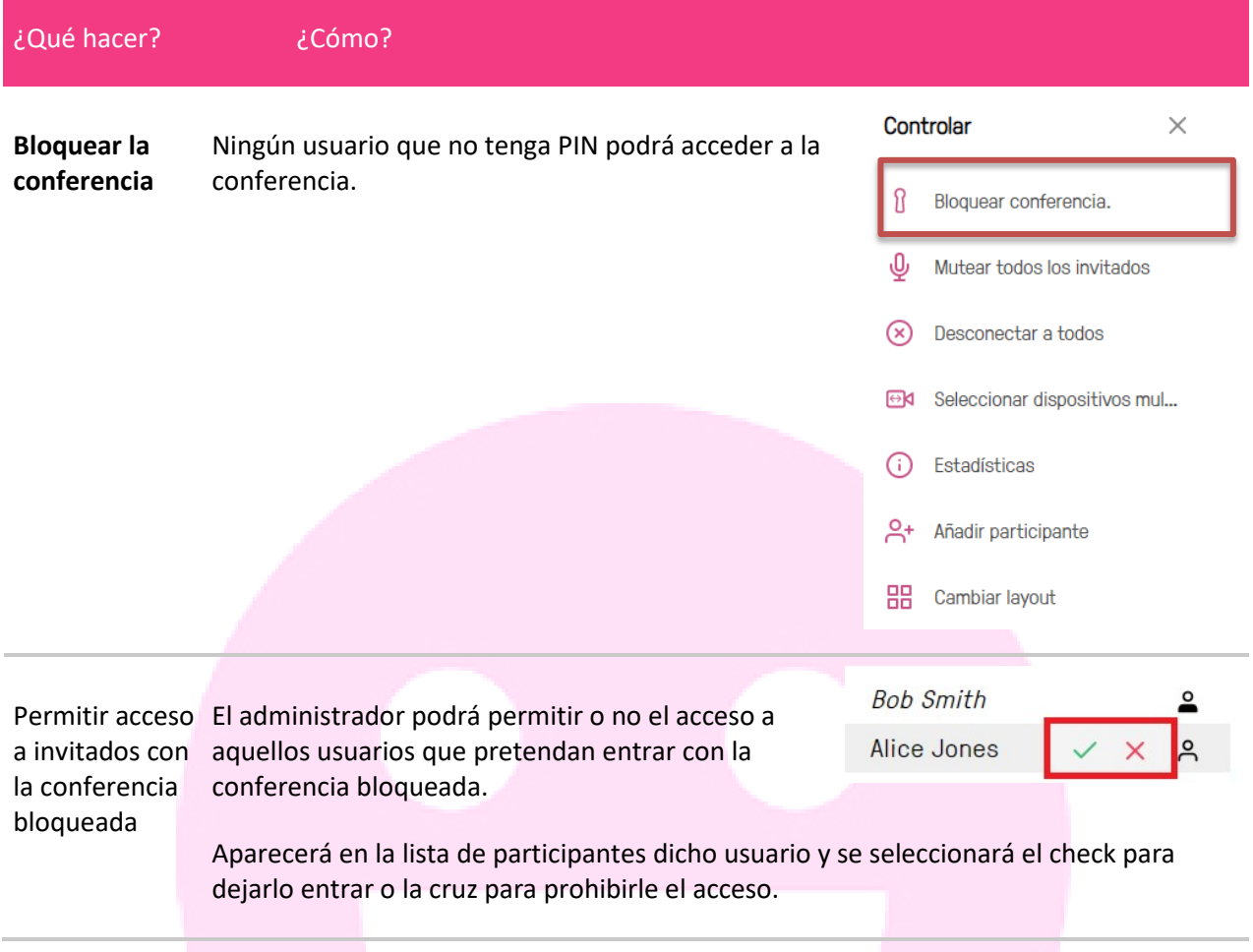

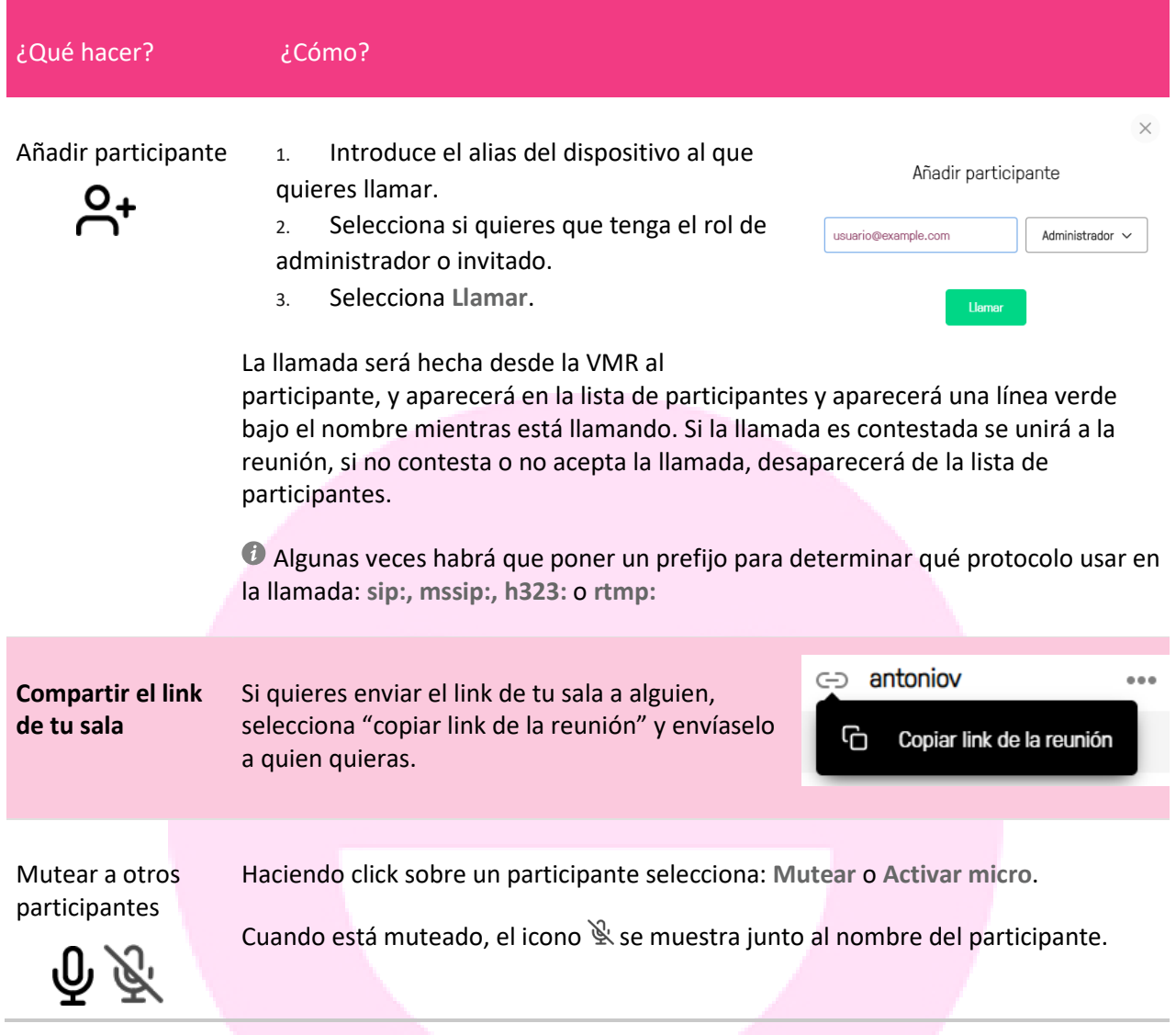

## **Ago** facing

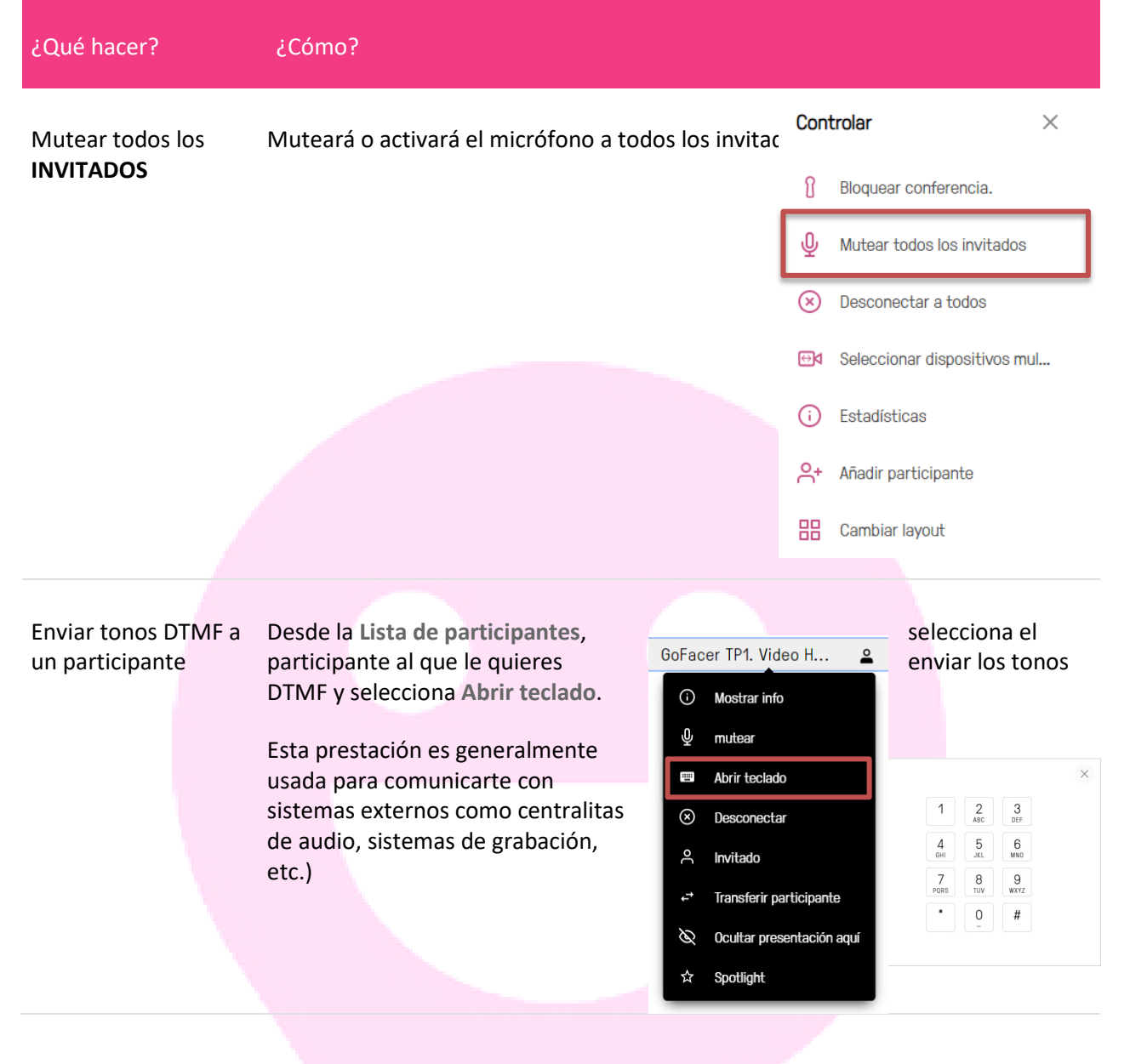

## **Pigo** facung

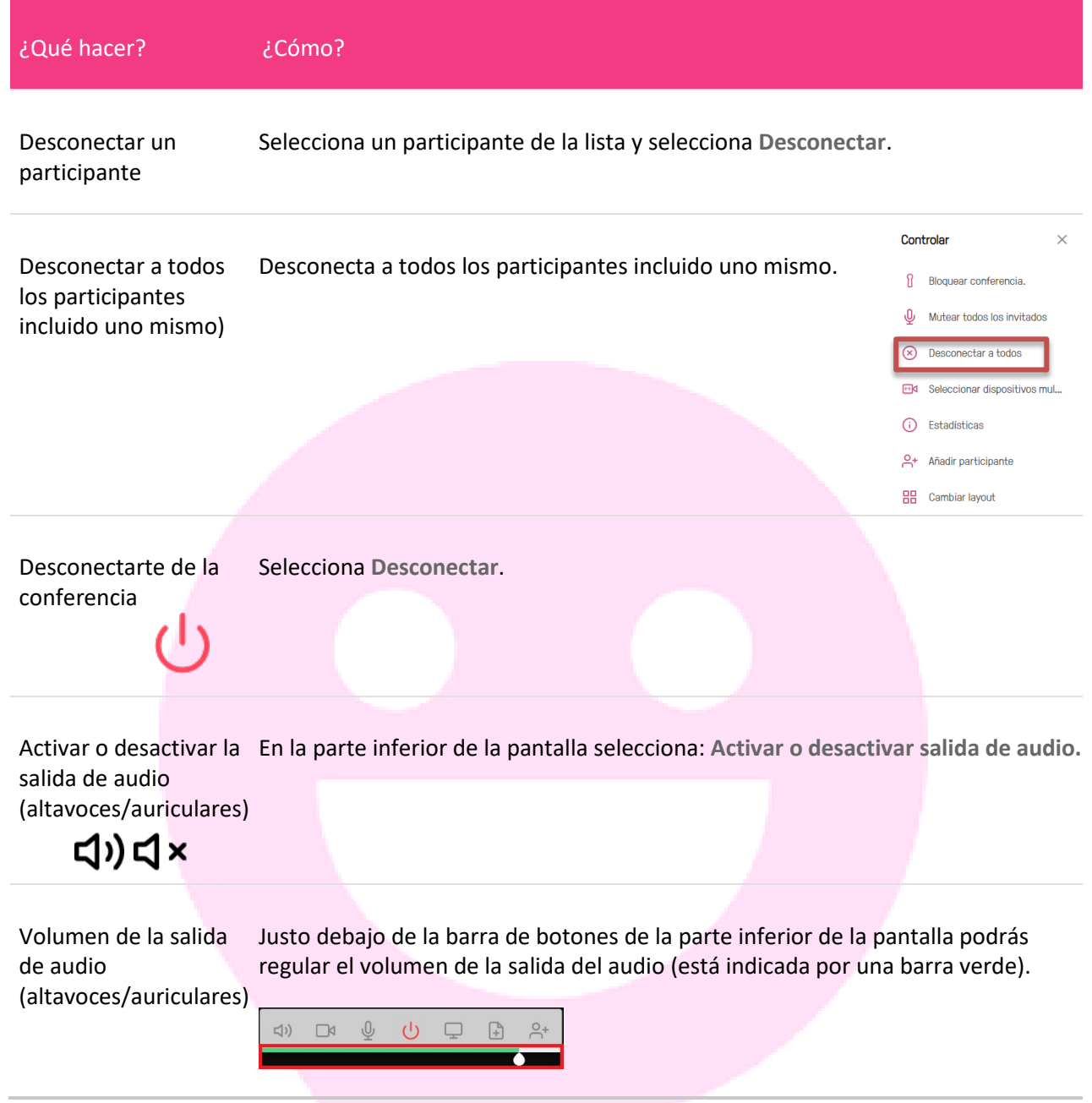

## **Pigo** facunq

#### ¿Qué hacer? ¿Cómo?

Ver información (Disponible cuando te conectas con video o audio) sobre la llamada

y sobre tu cliente En el menú opciones de la barra lateral • • •, selecciona software **Estadísticas**.

> Esto muestra una serie de datos en tiempo real del tráfico generado tanto de entrada como de salida.

También muestra la versión del cliente software, así como la versión del servidor de GoFacing.

Media Statistics

 $\times$ 

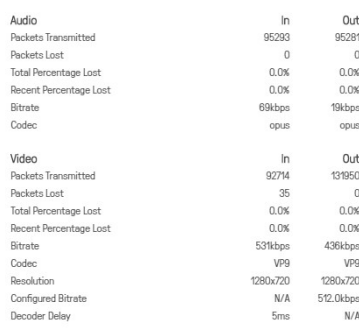

Software versions Client version 1.3.1 (chrome v69 on Win32)<br>Server version v20 (45159.0.0)

### <span id="page-21-0"></span>OTRAS FUNCIONES DEL ADMINISTRADOR

Aproximadamente un minuto después de que el último moderador haya abandonado la conferencia, todos los invitados serán desconectados automáticamente.

#### <span id="page-21-1"></span>Funciones DTMF:

Desde un equipo de videoconferencia, desde Skype for Business o desde un teléfono tradicional y siempre con el rol de administrador se podrán ejecutar las siguientes acciones mediante el teclado numérico:

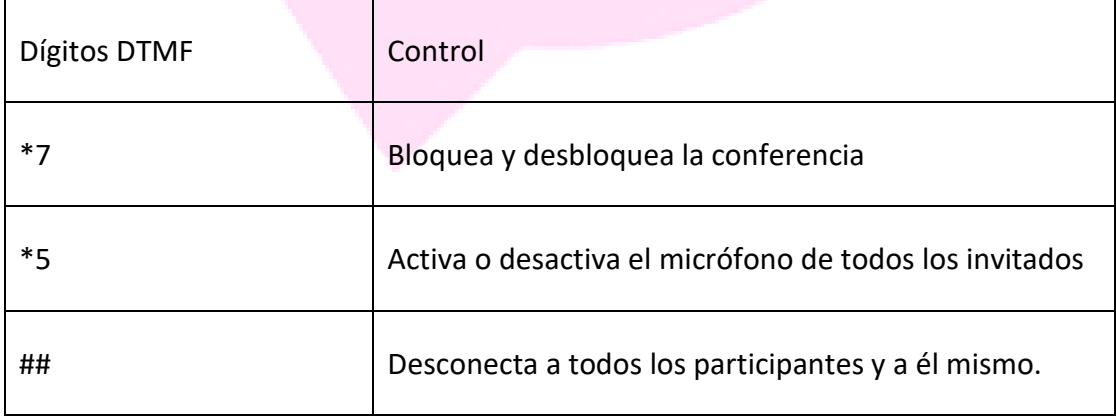

### OTROS MODOS DE CONEXIÓN

### <span id="page-22-1"></span><span id="page-22-0"></span>**A. Conexión por medio de un Navegador Web**

Para realizar una llamada a una VMR o a un Auditorio Virtual usando **GoFacing** por medio de un explorador web, seguimos los siguientes pasos:

**Nota**: *Cuando la plataforma GoFacing se usa por medio de un explorador web, recomendamos el uso de un auricular para una mejor experiencia de audio*

Abrir uno de los navegadores web soportados por la plataforma:

- Google Chrome versión 43 y posteriores (RECOMENDADO).
- Mozilla Firefox versión 39 y posteriores
- Opera versión 23 y posteriores
- Microsoft Internet Explorer versión 10 y posteriores (requiere plug-in ActiveX® Flash player 11 y posteriores y no debe estar en vista de compatibilidad). No es compatible en Windows 10.
- Apple Safari versión 6 y posteriores (solamente Mac OS X) (requiere plug-in Flash player 11 y posteriores)
- Opera versión 23 y posteriores
- Microsoft Edge ORTC versión 20.10532 y posteriores.

Introducir la dirección de acceso a la plataforma **GoFacing** en la barra de direcciones

#### **www.access.mygofacing.com**

<span id="page-22-2"></span>o bien acceda desde nuestra home [www.gofacing.com,](http://www.gofacing.com/) sección "**Acceso a Salas**".

### **a. Unirse a una conferencia con audio y video**

- 1. Asegúrate que tu cámara y tu micrófono están habilitadas y funcionando correctamente.
	- <sup>o</sup> Deberías verte a ti mismo en la ventana principal.
	- $\circ$  El icono del micrófono debería estar habilitado  $\mathcal{Q}$  y ver justo debajo de la venta de video el nivel de audio que está siendo detectado

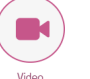

- 2. Selecciona
- 3. En el campo arriba a la derecha de la ventana, introduce la dirección de la sala a la que quiere unirse.

meet.alice@example.com

4. Haz click en el icono de la derecha o presiona INTRO para conectar

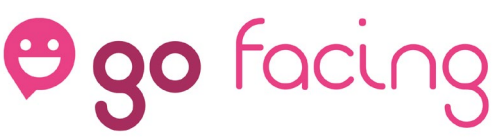

### **b. Unirse a una conferencia sólo por audio**

<span id="page-23-0"></span>1. Asegúrate que el icono del micrófono está habilitado  $\mathbb Q$  y verás una barra justo debajo de la imagen del vídeo que indica en nivel de audio que está siendo detectado.

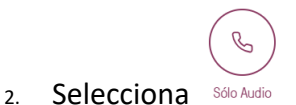

3. En el campo arriba a la derecha de la ventana, introduce la dirección de la sala a la que quiere unirse.

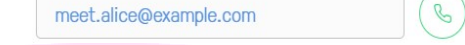

4. Haz click en el icono de la derecha o presiona INTRO para conectar.

Cuando se haya unido a la llamada, podrás escuchar a otros participantes y ellos podrán escucharte a ti, y podrá enviar y recibir contenido, pero no enviarás ni recibirás ningún video. En cambio, en la ventana principal del video verá una infografía de los participantes de la llamada

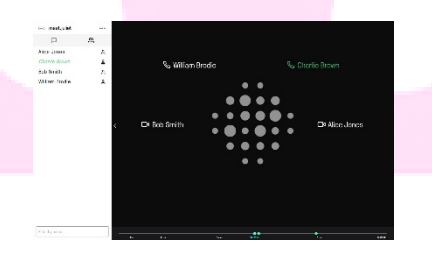

**c. Unirse a una conferencia sólo para ver presentación o para ser el moderador**

 $\Box$ 

- <span id="page-23-1"></span>5. Seleccionar
- 6. Introduce el nombre de la sala a la que te quieres conectar.

meet.alice@example.com

7. Haz click sobre el botón de la derecha o pulsa INTRO.

Te unirás a la reunión como participante de contenido y como moderador: no enviarás ningún audio o video, y no recibirás ningún audio o video de otros participantes. Sin embargo, podrás ver el contenido que otros están compartiendo y compartir contenido con otros. También tendrá acceso a la lista de participantes, y podrás controlar la conferencia (si eres administrador)

### <span id="page-23-2"></span>**B. Conexión desde terminales de Sala (Sistemas H323 o SIP)**

Cualquier equipo de videoconferencia tradicional o telepresencia puede unirse a **GoFacing**.

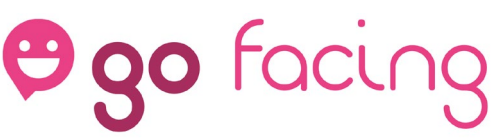

Si estos dispositivos disponen de IP públicas o pueden ser llamados desde el exterior, también se les podrá llamar.

Para conectarse a la sala, existen dos opciones: por IP (H.323) o SIP:

• Por marcación IP H.323:

1.- Marcar la dirección IP 176.31.69.188

2.- Esperar a la recepcionista, y marcar a continuación el número de la sala seguido de la tecla #.

En caso de querer llamar directamente a la sala mediante una cadena de caracteres, puede necesitar marcar previamente y/o al final "#", pero dependerá de cada fabricante-terminal. Véase a continuación algunos ejemplos:

**Terminales Sony:** 176.31.69.188 + # + Número de la sala#.

**Terminales Polycom, Cisco y LifeSize:** 176.31.69.188 + ## + número de la sala

• Por marcación SIP:

Si el terminal lo permite, se podrá acceder a la sala directamente marcando:

"nombre o número de la sala"@"mygofacing.com" o

"nombre o número de la sala"@"176.31.69.188"

*Ej: para llamar a la sala "GF o 99", deberá marcar alguna de estas opciones:*

<span id="page-24-0"></span>[gf@mygofacing.com,](mailto:gf@mygofacing.com) [gf@176.31.69.188,](mailto:gf@176.31.69.188) 99@mygofacing.com o 99@176.31.69.188

### **A. Conexión por medio de GoFacing APP**

**GoFacing APP**, es el cliente software de **GoFacing** para PC y Mac. La aplicación está disponible para descargarse en la web de **GoFacing**, se puede instalar en tantos PC y Mac como se desee. El interfaz de usuario es casi idéntico al que se visualiza en los navegadores web.

### **P**go facing

### *Configuración de GoFacing APP*

En la pantalla principal pulsar sobre **compara entrar en el menú de** configuración.

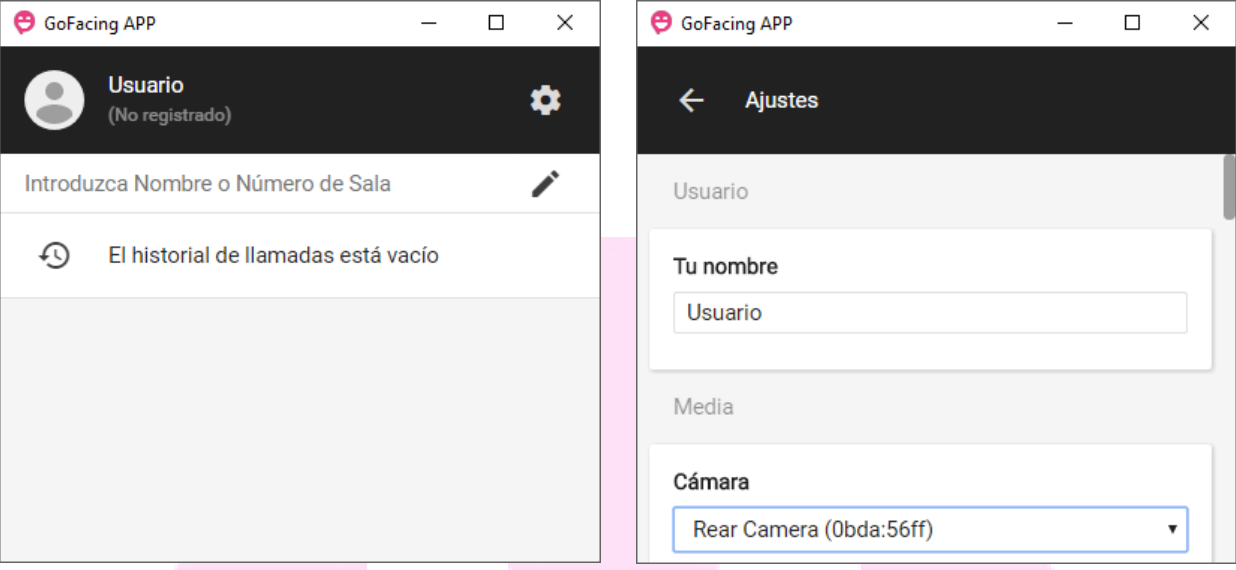

#### *Usuario*

**Tu nombre**: Insertar el nombre con el que se quiera ser identificado en la sala de conferencia. Los demás usuarios, verán ese nombre cuando se está conectado.

### *Registrar*

*Apartado* reservado *para usuarios registrados en la plataforma*. No es necesario para poder realizar llamadas.

**Dirección del servidor**: mygofacing.com

**Alias**: Sobrenombre utilizado

**Nombre de Usuario**: Preguntar al administrador de la plataforma

**Contraseña**: Preguntar al administrador de la plataforma

#### *Conectar*

#### **Dominio predeterminado**: mygofacing.com

**Ancho de banda**: Para conexiones con ADSL utilizar ancho de banda bajo o medio, con fibra óptica, ancho de bando alto o máximo. Es importante tener en cuenta, las prestaciones de la tarjeta gráfica y procesador del PC. *Se recomienda i5 o superior, y 2Mb de tarjeta gráfica.*

#### *Sonido*

**Tono**: Es indiferente.

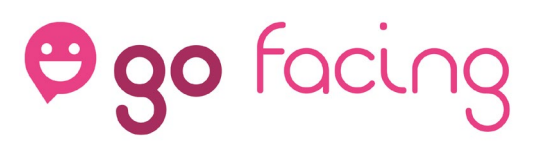

#### *Opciones Avanzadas*

**Activar cámara y micrófono al comenzar**: Si está marcada esta opción la aplicación utilizará la cámara y el micrófono configurados por defecto en su ordenador, sin preguntar al iniciar las reuniones.

**Solicitar confirmación al desconectar**: Antes de abandonar la conferencia será preguntado si realmente quiere desconectarse. Si no quiere ser preguntado, no seleccionar.

**Ver presentación completa por defecto**: En caso que algún participante de la reunión haga una presentación, por defecto ésta se verá en pantalla completa.

**Enviar estadísticas de uso a GoFacing**: únicamente se envían estadísticas de uso, y en ningún momento información compartida durante la reunión. Es recomendable dejarlo activado.

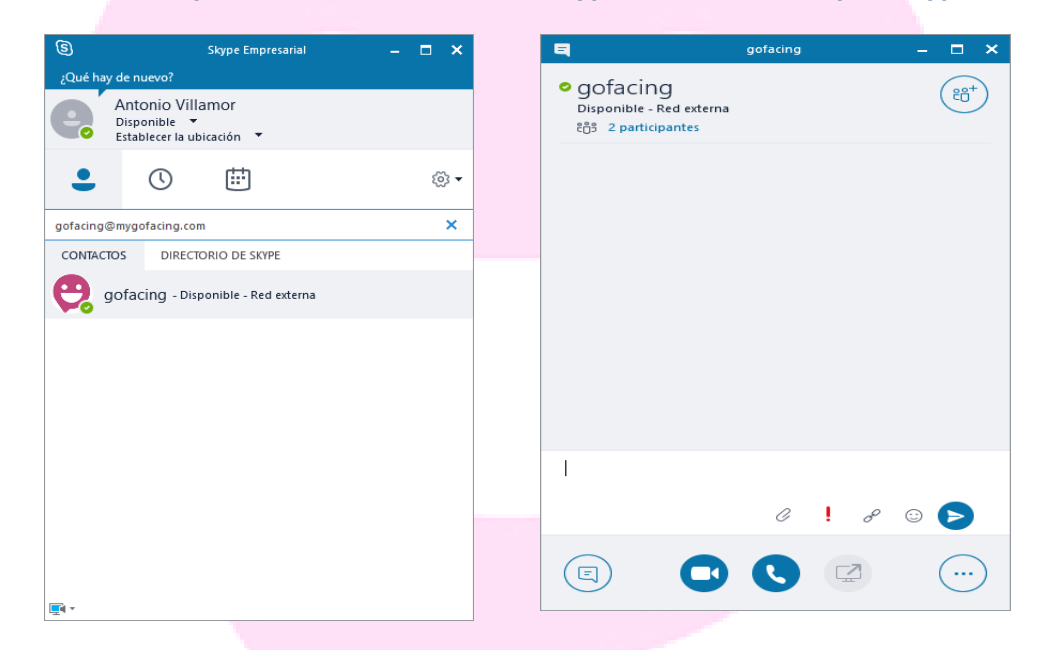

### <span id="page-26-0"></span>**C. Conexión por medio de Microsoft Skype for Business® y/o Skype.**

**GoFacing** permite el acceso y la invitación a usuarios de *Microsoft Lync® (Skype for Business).*

Para ello, únicamente habrá que llamar desde el cliente de Microsoft a la sala, como si de un contacto más se tratara. En caso de no tener dada de alta la sala como un contacto, introduzca la dirección de la Sala Virtual de GoFacing en la barra de búsqueda, en el formato **sala\*\*PIN@mygofacing.com**, y haga clic en el logo de la cámara - **Iniciar mi Video**.

El cliente de Skype Empresarial llamará a la sala, y recibirá una locución, para introducir el PIN de moderador o acceder directamente como *Invitado*.

GoFacing es una solución profesional que garantiza el correcto funcionamiento actual y futuro con soluciones profesionales que, en el caso de Microsoft, son las soluciones de Skype for Business. En este sentido, el servicio está homologado por

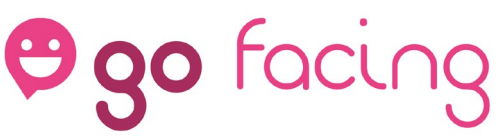

Microsoft y garantiza su completa compatibilidad en todas sus soluciones profesionales.

Con respecto a Skype (versión usuario final) el compromiso de funcionamiento está basado en "best of practice". Esto significa que la evolución del producto por parte de Microsoft puede afectar en su funcionamiento en determinadas versiones y entornos.

### <span id="page-27-0"></span>**D. Conexión por medio de dispositivos móviles (Android, iOS)**

Para conectar desde dispositivos móviles habrá que descargar la aplicación GoFacing APP para iOS, llamar al nombre de la sala o bien usar Skype tanto para iOS o para Android. El procedimiento es idéntico al apartado "C" de este manual.

### **A. Conexión desde teléfono –Sólo Audio-**

<span id="page-27-1"></span>**GoFacing** permite que usuarios, con tan solo marcar un número de teléfono accedan a la sala, sin costes extras –Coste de llamada nacional-

Este servicio, no está disponible en todos los países, y actualmente está en proceso de crecimiento. (ver lista de países en<https://gofacing.com/audionumbers>

Para usuarios en España, marcar el Teléfono **91.007.40.75**. Posteriormente, pedirá marcar el número de sala seguido de #.

Esta solución es muy ventajosa, ya que permite la realización de audioconferencias sin costes variables, y permite a los usuarios de audio visualizar los datos si se realiza una compartición, a través de navegador web, o simplemente en dispositivos iOS o Android, a través de **GoFacing App.**